# **L3 Multi-Port Full Gigabit Stackable Managed Switch**

### **SGS-6340-24T4S / SGS-6340-24P4S /**

#### **SGS-6340-20S4C4X / SGS-6340-48T4S**

Quick Installation Guide

# **Table of Contents**

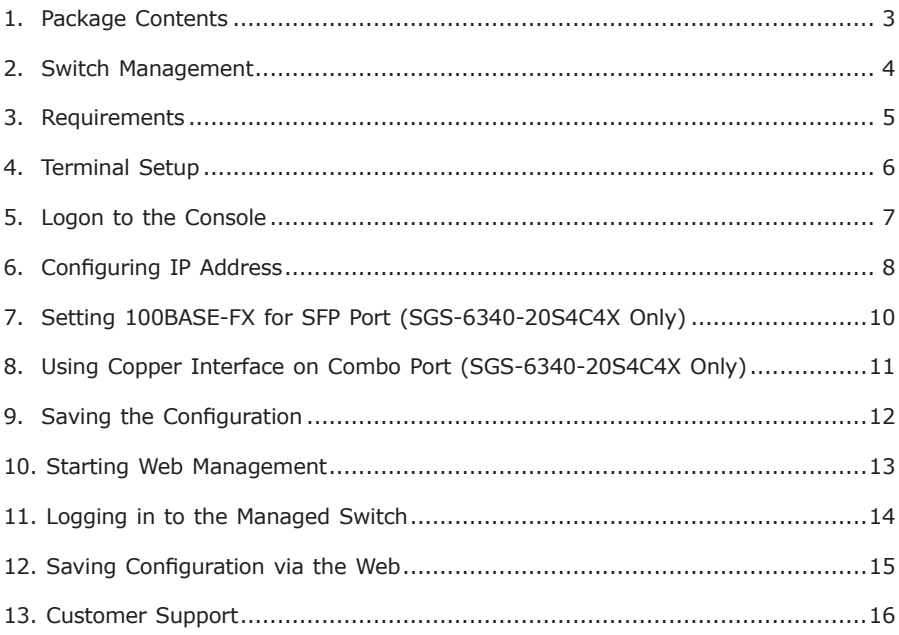

# <span id="page-2-0"></span>*1. Package Contents*

Thank you for purchasing PLANET L3 Multi-Port Full Gigabit Stackable Managed Switch, SGS-6340-24T4S/SGS-6340-24P4S/SGS-6340-20S4C4X/SGS-6340-48T4S. The descriptions of these models are as follows:

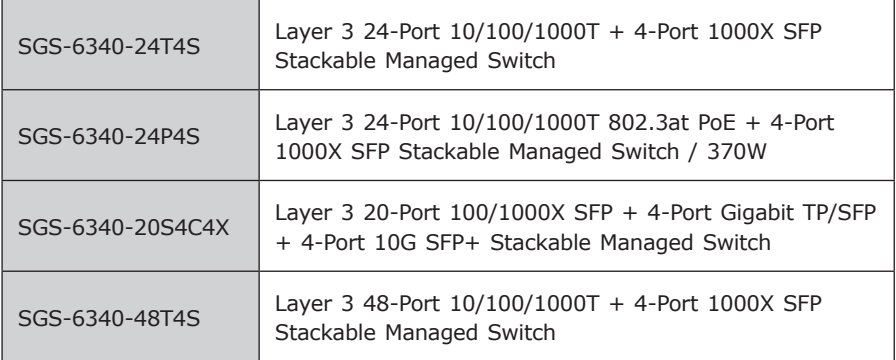

Unless specified, **"Managed Switch"** mentioned in this Quick Installation Guide refers to the above four models.

Open the box of the **Managed Switch** and carefully unpack it. The box should contain the following items:

- The Managed Switch x 1
- Quick Installation Guide x 1
- RJ45-to-DB9 Console Cable x 1
- $\bullet$  Power Cord  $\times$  1
- $\bullet$  Rubber Feet x 4
- $\bullet$  Two Rack-mounting Brackets with Attachment Screws  $x$  1
- SFP Dust Cap (Please refer to table below)

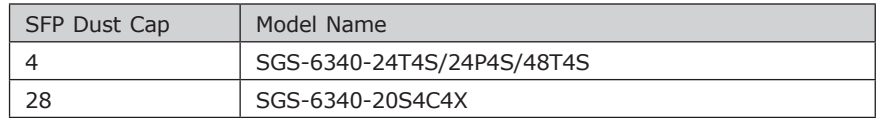

If any item is found missing or damaged, please contact your local reseller for replacement.

# <span id="page-3-0"></span>*2. Switch Management*

To set up the Managed Switch, the user needs to configure the Managed Switch for network management. The Managed Switch provides two management options: **Out-of-Band Management** and **In-Band Management**.

#### ■ Out-of-Band Management

Out-of-band management is the management through Console interface. **Generally, the user will use out-of-band management for the initial switch configuration,** or when in-band management is not available.

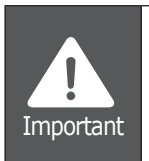

The Managed Switch is shipped without IP address assigned by default. User must assign an IP address to the Managed Switch via the Console interface to be able to remotely access the Managed Switch through Telnet or HTTP.

#### ■ In-Band Management

In-band management refers to the management by logging in to the Managed Switch using Telnet or HTTP, or using SNMP management software to configure the Managed Switch. In-band management enables the management of the Managed Switch to attach some devices to the Switch. The following procedures are required to enable In-band management:

- 1. Logon to console
- 2. Assign/Configure IP address
- 3. Create a remote login account
- 4. Enable HTTP or Telnet server on the Managed Switch

In case in-band management fails due to Managed Switch configuration changes, out-of-band management can be used for configuring and managing the Managed Switch.

### <span id="page-4-0"></span>*3. Requirements*

- Workstations running Windows XP/2003/Vista/7/8/2008, MAC OS X or later, Linux, UNIX, or other platforms are compatible with TCP/IP protocols.
- Workstations are installed with Ethernet NIC (Network Interface Card)
- Serial Port Connection (Terminal)
	- The above Workstations come with COM Port (DB9) or USB-to-RS232 converter.
	- $\triangleright$  The above Workstations have been installed with terminal emulator, such as Tera Term or PuTTY.
	- $\geq$  Serial cable -- one end is attached to the RS232 serial port, while the other end to the console port of the Managed Switch.
- Ethernet Port Connection
	- $\triangleright$  Network cables -- Use standard network (UTP) cables with RJ45 connectors.
	- $\triangleright$  The above PC is installed with Web browser and JAVA runtime environment plug-in.

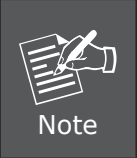

It is recommended to use Internet Explore 8.0 or above to access the Managed Switch. If the Web interface of the Managed Switch is not accessible, please turn off the anti-virus software or firewall and then try it again.

### <span id="page-5-0"></span>*4. Terminal Setup*

To configure the system, connect a serial cable to **a COM port** on a PC or notebook computer and to serial (console) port of the Managed Switch. The console port of the Managed Switch is DCE already, so that you can connect the console port directly through PC without the need of Null Modem.

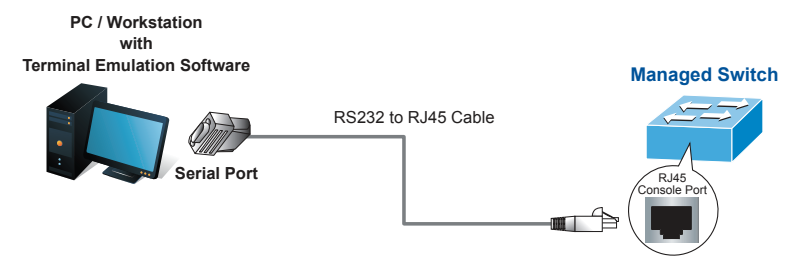

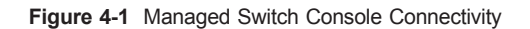

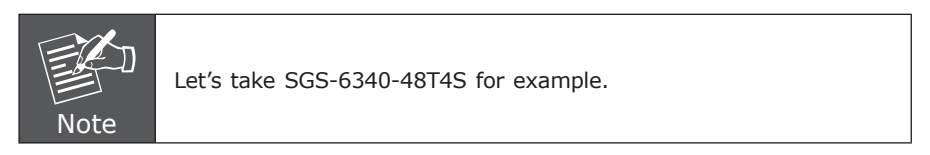

A terminal program is required to make the software connection to the Managed Switch. Tera Term program may be a good choice. The Tera Term can be accessed from the **Start** menu.

#### 1. Click **START** menu, then **Programs**, and then **Tera Term**.

- 2. When the following screen appears, make sure that the COM port should be configured as:
	- ◆ Baud: 9600
	- ◆ Parity: None
	- ◆ Data bits: 8
	- $\triangle$  Stop bits:  $1$
	- ◆ Flow control: None

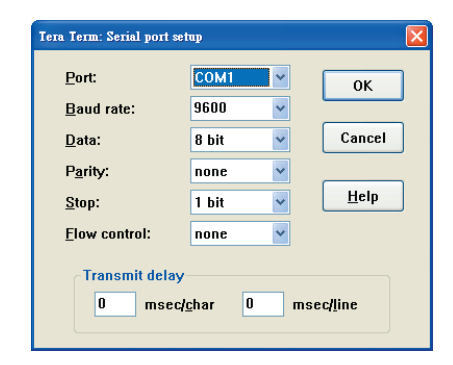

**Figure 4-2** Tera Term COM Port Configuration

## <span id="page-6-0"></span>*5. Logon to the Console*

Once the terminal is connected to the device, power on the Managed Switch, and the terminal will display **"running testing procedures"**.

Then, the following message asks for the login user name and password. The factory default user name and password are as follows as the login screen in Figure 5-1 appears.

Username: **admin** Password: **admin**

> User Access Verification Username: admin Password:<br>SGS-6340-48T4S#

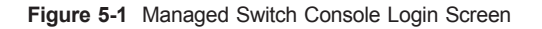

The user can now enter commands to manage the Switch. For a detailed description of the commands, please refer to the following chapters.

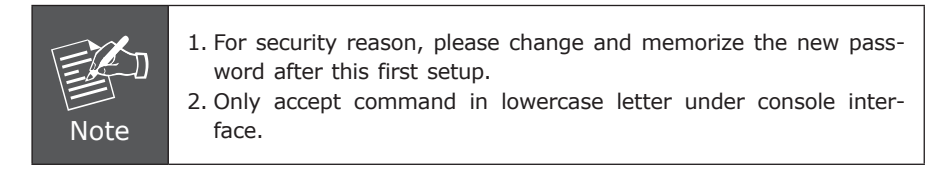

### <span id="page-7-0"></span>*6. Configuring IP Address*

The IP address configuration commands for VLAN1 interface are listed below. Before using in-band management, the Managed Switch must be configured with an IP address by out-of-band management (i.e. console mode). The configuration commands are as follows:

```
SGS-6340-48T4S# config
SGS-6340-48T4S(config)# interface vlan 1
SGS-6340-48T4S(config-if-Vlan1)# ip address 192.168.1.254 255.255.255.0
```
The previous command would apply the follow settings for the Managed Switch.

**IPv4 Address: 192.168.1.254 Subnet Mask: 255.255.255.0**

**Figure 6-1** Configuring IPv4 Address Screen

To check the current IP address or modify a new IP address for the Managed Switch, please use the procedures as follows:

#### ■ Show the current **IP** address

- 1. On **"SGS-6340-48T4S#"** prompt, enter **"show ip interface brief"**.
- 2. The screen displays the current IP address, Subnet Mask and Gateway as shown in Figure 6-2.

| SGS-6340-48T4S#config<br>SGS-6340-48T4S(config)#interface vlan 1<br>SGS-6340-48T4S(config-if-vlan1)#ip address 192.168.1.254 255.255.255.0<br>SGS-6340-48T4S(config-if-vlan1)#<br>SGS-6340-48T4S(config-if-vlan1)#<br>SGS-6340-48T4S(config-if-vlan1)#<br>SGS-6340-48T4S(config-if-vlan1)#exit<br>SGS-6340-48T4S(config)#show ip interface brief<br>Interface<br>Index<br>3001<br>Vlan1<br>9000<br>Loopback | IP-Address<br>192.168.1.254<br>127.0.0.1 | Protocol<br>down<br><b>UP</b> |
|----------------------------------------------------------------------------------------------------|------------------------------------------|-------------------------------|
| SGS-6340-48T4S(config)#                                                                                                    |                                          |                               |

**Figure 6-2** Showing IP Information Screen

If the IP is successfully configured, the Managed Switch will apply the new IP address setting immediately. You can access the Web interface of Managed Switch through the new IP address.

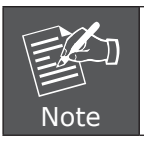

If you are not familiar with console command or the related parameter, enter "help" anytime in console to get the help description.

# <span id="page-9-0"></span>*7. Setting 100BASE-FX for SFP Port (SGS-6340- 20S4C4X Only)*

The Managed Switch supports both **1000BASE-X** and **100BASE-FX** SFP transceiver by manual setting and the default SFP port speed is set to 1000Mbps. To establish the fiber connection with 100BASE-FX SFP transceiver, the following command configuration is required:

SGS-6340-20S4C4X#**config**

SGS-6340-20S4C4X(config)#**interface ethernet 1/0/1-20**

SGS-6340-20S4C4X(config-if-port-range)#**speed-duplex force100-fx** 

**module-type auto-detected**

SGS-6340-20S4C4X(config-if-port-range)#**exit**

SGS-6340-20S4C4X(config)#**interface ethernet 1/0/21-24**

SGS-6340-20S4C4X(config-if-port-range)#**media-type fiber**

SGS-6340-20S4C4X(config-if-port-range)#**speed-duplex force100-fx** 

**module-type auto-detected**

SGS-6340-20S4C4X(config-if-port-range)#

SGS-6340-2064C4X/conf<br>
SGS-6340-2064C4X/config)#interface ethernet 1/0/1-20<br>
SGS-6340-2064C4X(config-if-port-range)#speed-duplex force100-fx module-type auto-detected<br>
SGS-6340-2064C4X(config-if-port-range)#exit<br>
SGS-6340- $4X$ #conf

**Figure 7-1** Setting 100BASE-FX Screen

# <span id="page-10-0"></span>*8. Using Copper Interface on Combo Port (SGS-6340- 20S4C4X Only)*

The Managed Switch's combo port has SFP and copper interface and the default combo port type is SFP port only. To establish the combo port connection with copper interface, the following command configuration is required:

SGS-6340-20S4C4X #**config** SGS-6340-20S4C4X (config)#**interface ethernet 1/0/21-24** SGS-6340-20S4C4X (config-if-port-range)#**media-type copper**

SGS-6340-20S4C4X#conf<br>SGS-6340-20S4C4X(config)#interface ethernet 1/0/21-24<br>SGS-6340-20S4C4X(config-if-port-range)#media-type copper

**Figure 8-1** Using Copper Interface Screen

### <span id="page-11-0"></span>*9. Saving the Configuration*

In Managed Switch, the running configuration file stores in the RAM. In the current version, the running configuration sequence running-config can be saved from the RAM to FLASH by **write** command or **copy running-config startupconfig** command, so that the running configuration sequence becomes the start-up configuration file, which is called configuration save.

#### SGS-6340-48T4S# **copy running-config startup-config**

SGS-6340-48T4S#copy running-config startup-config<br>Confirm to overwrite current startup-config configuration [Y/N]:y<br>Write running-config to current startup-config successful<br>SGS-6340-48T4S#%Jan 01 00:00:52 2006 Write confi SGS-6340-48T4S#

**Figure 9-1** Copying Running-config Startup-config Screen

#### <span id="page-12-0"></span>*10. Starting Web Management*

The Managed Switch provides a built-in browser interface. You can manage it remotely by having a remote host with Web browser, such as Microsoft Internet Explorer, Mozilla Firefox, Google Chrome or Apple Safari.

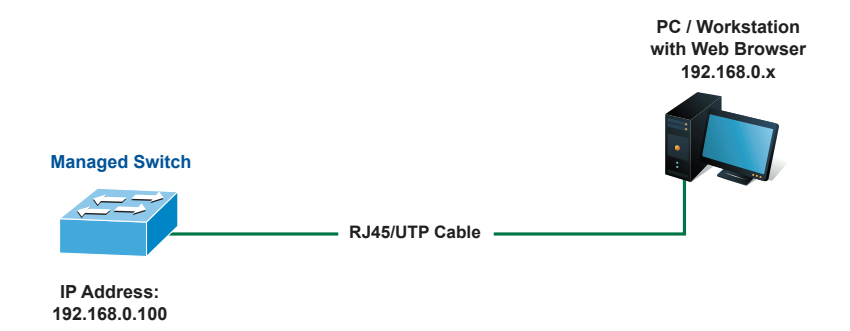

**Figure 10-1** IP Management Diagram

The following shows how to start-up the **Web Management** of the Managed Switch. Please note the Managed Switch is configured through an Ethernet connection. Please make sure the manager PC must be set on the same **IP subnet address**.

For example, the IP address of the Managed Switch is configured with *192.168.0.100*, then the manager PC should be set at **192.168.0.x** (where x is a number between 1 and 253, except 100), and the default subnet mask is 255.255.255.0.

The factory default user name and password are as follows:

Username: **admin** Password: **admin**

#### <span id="page-13-0"></span>*11. Logging in to the Managed Switch*

- 1. Use Internet Explorer 8.0 or above Web browser and enter IP address *http://192.168.1.254* (that you have just set in console) to access the Web interface.
- 2. When the following dialog box appears, please enter the configured username **"admin"** and password **"admin"** (or the username/password you have changed via console). The login screen in Figure 11-1 appears.

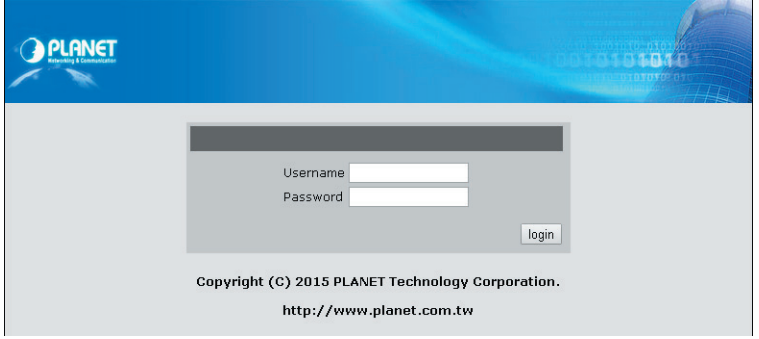

**Figure 11-1** Login Screen

3. After entering the password, the main screen appears as shown in Figure 11-2.

| Cluster:                                                                                                    |                                                                                                    |               |
|----------------------------------------------------------------------------------------------------|----------------------------------------------------------------------------------------------------|---------------|
| <b>PLANET</b>                                                                                                    | $= 18$ crea-<br>cicloidid cicloidid dicicloid cicloidid<br>OCOOCO OCOCOO OCOOCO CCOCOO E E E E                                                                                                    | Unit: $1 - 7$ |
| System IP address: 192.168.0.254                                                                                                    | Save & Exit<br>Current system time: Sun J an 1 00:13:42 2006 System description: SGS-6340-4874S Exit                                                                                                    |               |
| PLANET<br>SGS-6340-48T4S                                                                                                    | Client IP address: 192 168 0 21                                                                                                    |               |
| <b>Fig Switch basic confid</b><br><b>Fig.</b> Module managemer<br><b>Bill Port configuration</b><br><b>E El MAC address table</b><br><b>B</b> VLAN configuration<br>Big IGMP snooping con<br><sup>(8)</sup> THE MLD snooping conf<br><sup>(9)</sup> ACL configuration<br>甲山 IPv6 ACL configura<br>田田 AM configuration<br><b>E BI</b> Port channel confic<br><b>E GI DHCP</b> configuration<br><b>E E DHCP Snopping cor</b><br><b>B</b> SNTP configuration<br><b>Big NTP</b> configuration | System Version Information<br>SGS-6340-48T4S Device, Compiled on Feb 16 09:33:12 2015<br>sysLocation 10F., No.96, Minguan Rd., Xindian Dist., New Taipei City 231, Taiwan (R.O.C.)<br>CPU Mac 00:30:46:56:78:90<br>Vlan MAC 00:30:46:23:45:67<br>SoftWare Version 7.0.3.5(R0102.0108)<br>BootRom Version 7.1.37<br>HardWare Version 1.0.1<br>CPLD Version N/A<br>Copyright (C) 2015 PLANET Technology Corporation.<br>All rights reserved<br>Last reboot is warm reset.<br>Uptime is 0 weeks, 0 days, 0 hours, 14 minutes |               |

**Figure 11-2** Web Main Screen of Managed Switch

4. The Switch Menu on the left of the Web page lets you access all the commands and statistics the Switch provides.

Now, you can use the Web management interface to continue the Switch management or manage the Managed Switch by console interface. Please refer to the user manual for more.

### <span id="page-14-0"></span>*12. Saving Configuration via the Web*

In the Managed Switch, the running configuration file stores in the RAM. In the current version, the running configuration sequence of running-config can be saved from the RAM to FLASH by **"Save current running-configurations"** function, so that the running configuration sequence becomes the startup configuration file, which is called configuration save.

To save all applied changes and set the current configuration as a startup configuration, the startup-configuration file will be loaded automatically across a system reboot.

1. Click **"Switch basic configuration > Switch basic configuration > Save current running-configuration"** to login "Save current running-configuration" Page.

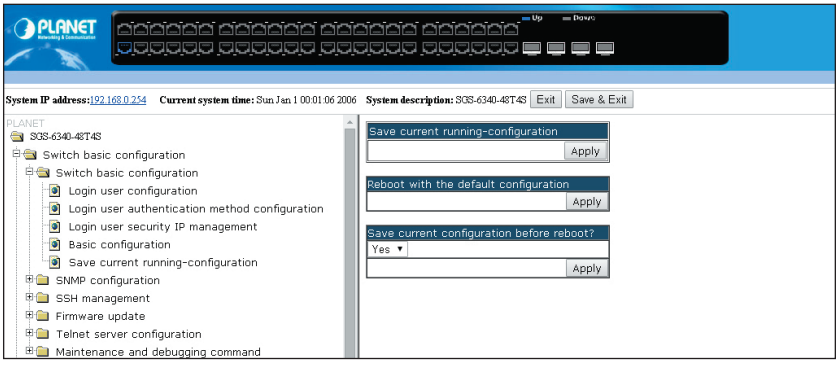

2. Press the **"Apply"** button to save current running-configuration to start up configuration.

## <span id="page-15-0"></span>*13. Customer Support*

Thank you for purchasing PLANET products. You can browse our online FAQ resource at the PLANET Web site first to check if it could solve your issue. If you need more support information, please contact PLANET switch support team.

PLANET online FAQ : <http://www.planet.com.tw/en/support/faq.php?type=1>

Switch support team mail address : [support\\_switch@planet.com.tw](mailto:support_switch@planet.com.tw)

SGS-6340-24T4S/SGS-6330-24P4S/SGS-6330-20S4C4X/SGS-6330-48T4S User's Manual <http://www.planet.com.tw/en/support/download.php?type1=1&model=&type=3#list>

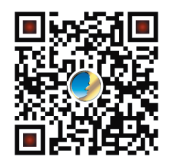

Copyright © PLANET Technology Corp. 2015.

Contents are subject to revision without prior notice.

PLANET is a registered trademark of PLANET Technology Corp. All other trademarks belong to their respective owners.